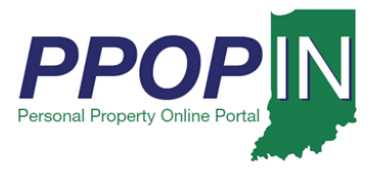

### **Completing a Property Tax Filing**

The Indiana Personal Property Online Portal (PPOP-IN) allows taxpayers and their authorized agents to complete and submit business personal property tax forms online. This Job Aid provides step-by-step instructions on how to open, amend, and re-submit a property tax filing for a client who has authorized you to file on the client's behalf.

### *Opening a Tax Filing*

To open and amend a personal property tax filing, follow these steps:

- 1. Log in to PPOP-IN [\(https://www.ppopin.in.gov/\)](https://www.ppopin.in.gov/).
- 2. Click the **View** button on your Dashboard (see [Figure 1\)](#page-0-0).

### <span id="page-0-0"></span>*Figure 1: Dashboard – View Button*

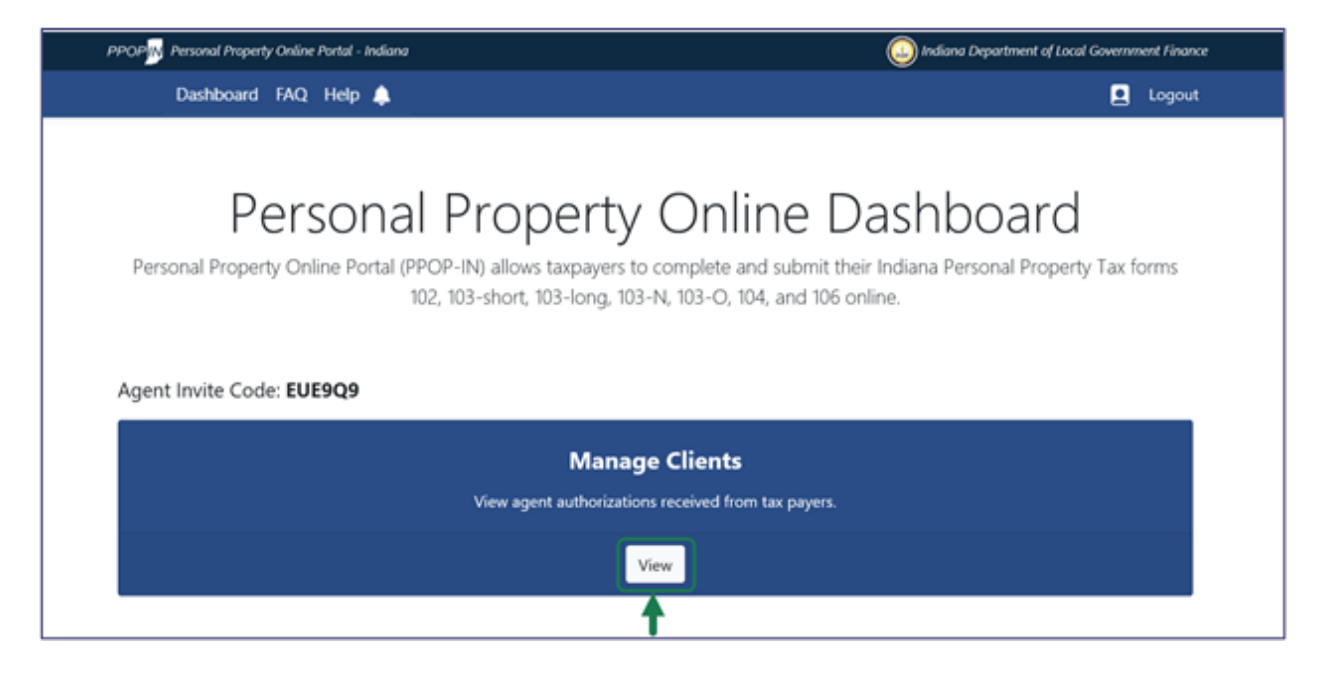

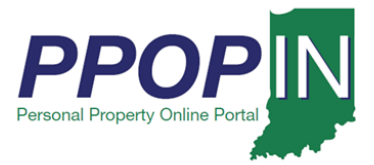

The *View Taxpayers* page appears, displaying your clients' business personal property tax filings (see [Figure 2\)](#page-1-0).

#### <span id="page-1-0"></span>*Figure 2:* View Taxpayers *Page*

#### View Taxpayers View Taxpayers who have given you permission to complete and submit their personal tax filings. Instructions: View Taxpayers that have entered your Invitation Code below. To accept a Pending taxpayer, click Accept. To decline a Pending taxpayer, click Decline. You can Reactivate a Taxpayer you have declined or revoked. You are unable to interact with a Taxpayer who has revoked you. Taxpayers that have already authorized you to manage their property taxes: Taxpayer Name  $\vee$ Taxpayer Phone -Taxpayer Email -Taxpayer Status -**Actions** Select David Schneider No Number Listed Authorized ( Decline khris.seger+taxpayertwo@gmail.com Ron Tevault No Number Listed Authorized Select Decline khris.seger+taxpayerthree@gmail.com

- 3. Locate the Taxpayer's name on the Taxpayer table.
- 4. Click the **Select** button in the *Actions* column for the Taxpayer whose filing you want to amend. A confirmation message appears asking if you want to select the Taxpayer (see [Figure 3\)](#page-1-1).

#### <span id="page-1-1"></span>*Figure 3: Confirm Action Message – Select Taxpayer*

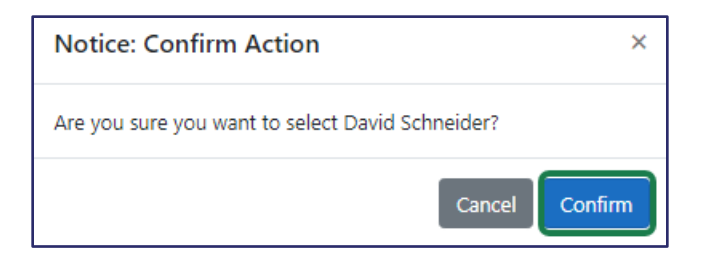

5. Click the **Confirm** button.

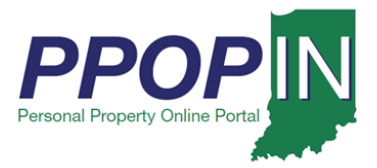

The selected Taxpayer's dashboard appears (see [Figure 4\)](#page-2-0).

### <span id="page-2-0"></span>*Figure 4: Selected Taxpayer's Dashboard – View Filings*

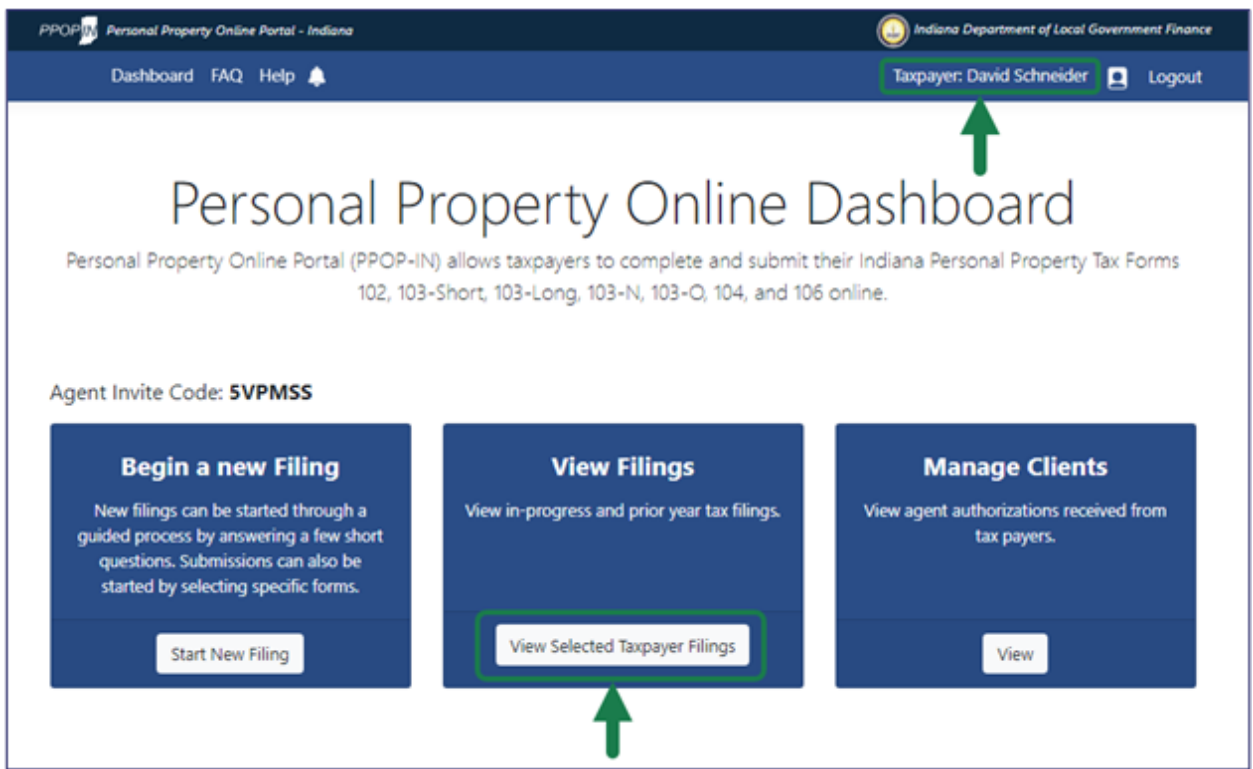

6. Click the **View Selected Taxpayer Filings** button.

**Note: The selected Taxpayer's name appears in the upper right on the blue navigation bar.**

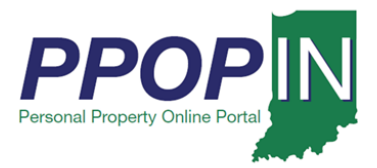

# **Amending a Property Tax Filing Job Aid – Agent**

The *Filings* page appears with a list of tax filings for the selected Taxpayer (see [Figure 5\)](#page-3-0).

**Note: If you roll your cursor over the question mark symbol, an information box appears explaining the requirements for amending a tax filing.**

<span id="page-3-0"></span>*Figure 5:* Filings *Page – Information Box*

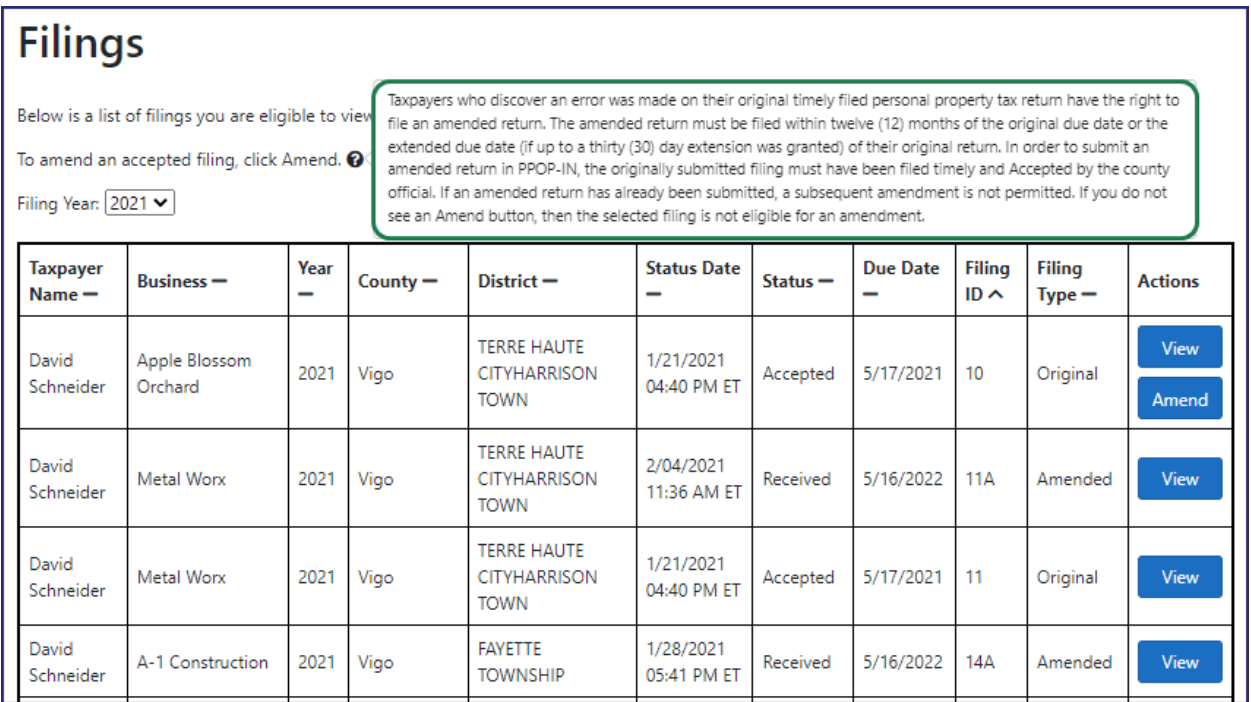

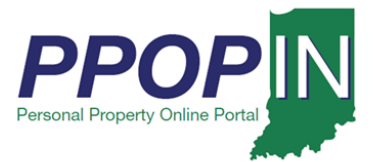

7. Click the **Amend** button in the *Actions* column for the tax filing you want to amend (see [Figure 6\)](#page-4-0).

### <span id="page-4-0"></span>*Figure 6:* Filings *Page for Selected Taxpayer – Amend Button*

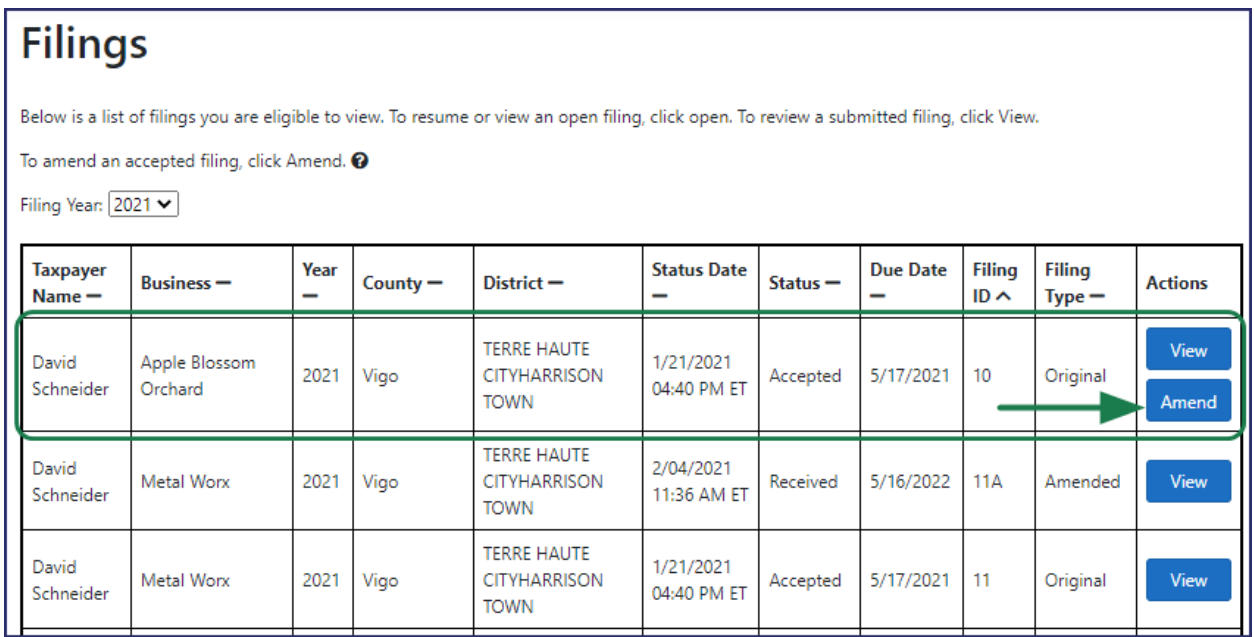

A confirmation message appears asking if you want to start an amendment (see [Figure 7\)](#page-4-1).

8. Click the **Confirm** button.

#### <span id="page-4-1"></span>*Figure 7: Confirm Action Message – Amend Filing*

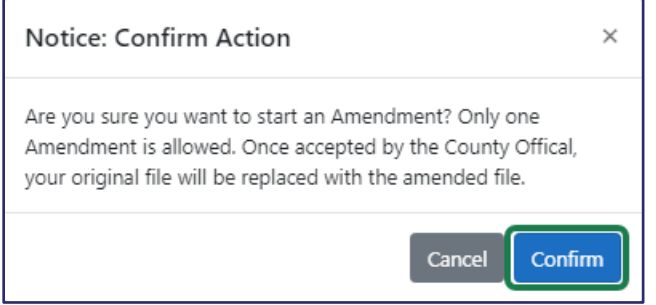

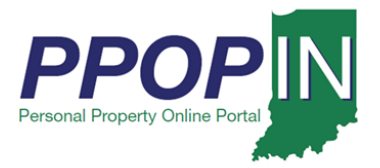

The *Review Filing* page appears for the selected tax return (see [Figure 8\)](#page-5-0).

### <span id="page-5-0"></span>*Figure 8:* Review Filing *Page*

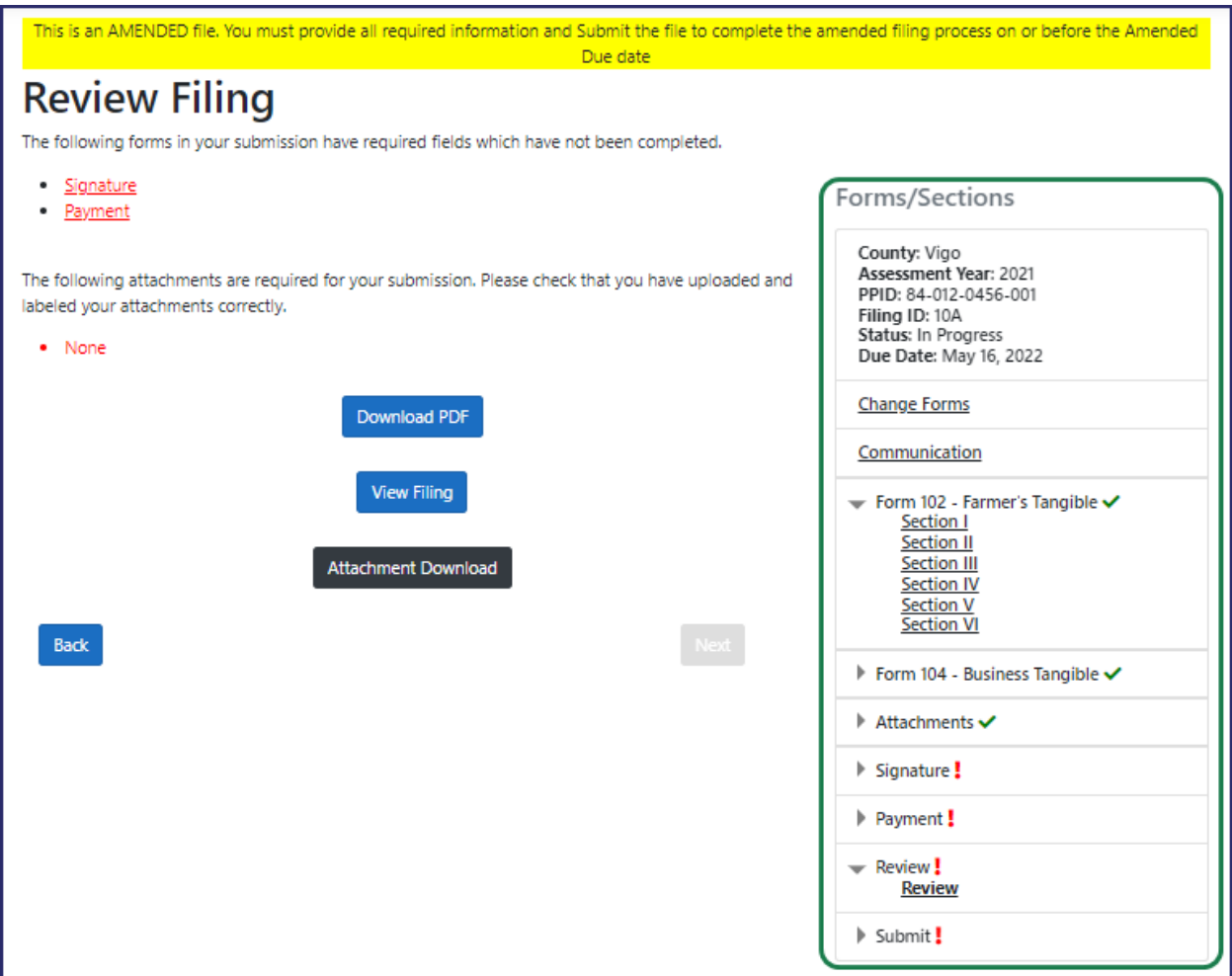

9. Click the section(s) of the filing you want to amend in the **Form/Sections** legend on the right side of the page.

**Note: You may also click the Next and Back buttons at the bottom of each page to navigate to the section(s) you want to amend.**

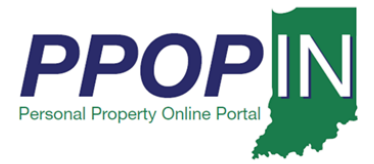

- 10. Make the change(s) to the tax filing.
- 11. Click the **Next** button at the bottom of each page.
- 12. Add any necessary attachments, review, sign, and submit your amended tax filing. A confirmation message appears asking if you want to submit the filing (se[e Figure 9\)](#page-6-0).
- 13. Click the **Confirm** button.

<span id="page-6-0"></span>*Figure 9: Confirm Action Message - Submit Filing*

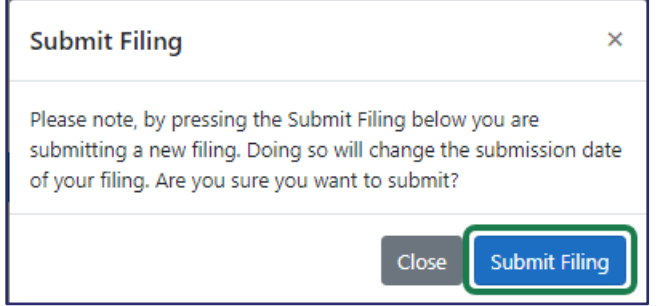

After submitting your amended tax filing, you will receive a confirmation e-mail stating that your tax filing has been successfully submitted for review.

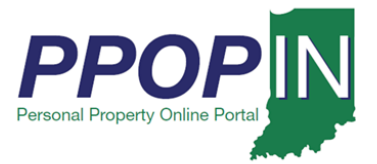

# **Amending a Property Tax Filing Job Aid – Agent**

The *Filings* page will now show the amended tax filing and the original tax filing (see [Figure 10\)](#page-7-0).

### <span id="page-7-0"></span>*Figure 10: Amended and Original Tax Filing*

## **Filings**

Below is a list of filings you are eligible to view. To resume or view an open filing, click open. To review a submitted filing, click View.

To amend an accepted filing, click Amend. @

Filing Year: 2021 V

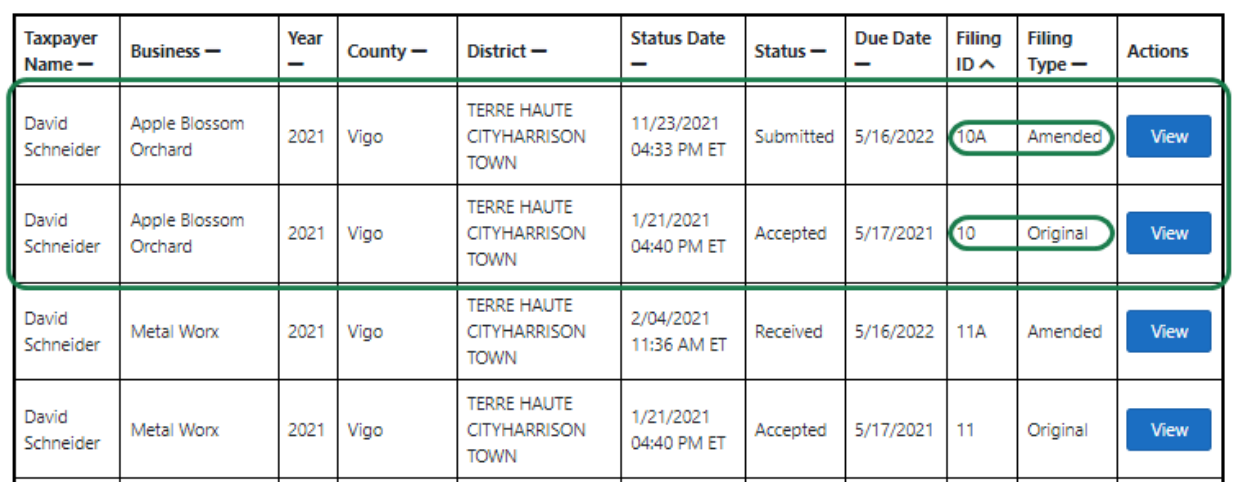

**For instructions on how to complete and submit your property tax filing, view the**  *Completing and Submitting a Property Tax Filing* **QRG in the** *Help* **section of PPOP-IN.**